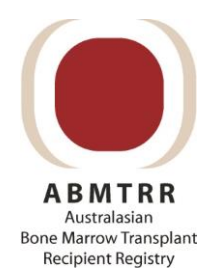

# **ABMTRR Cell Therapy REDCap User Guide**

# Table of Contents

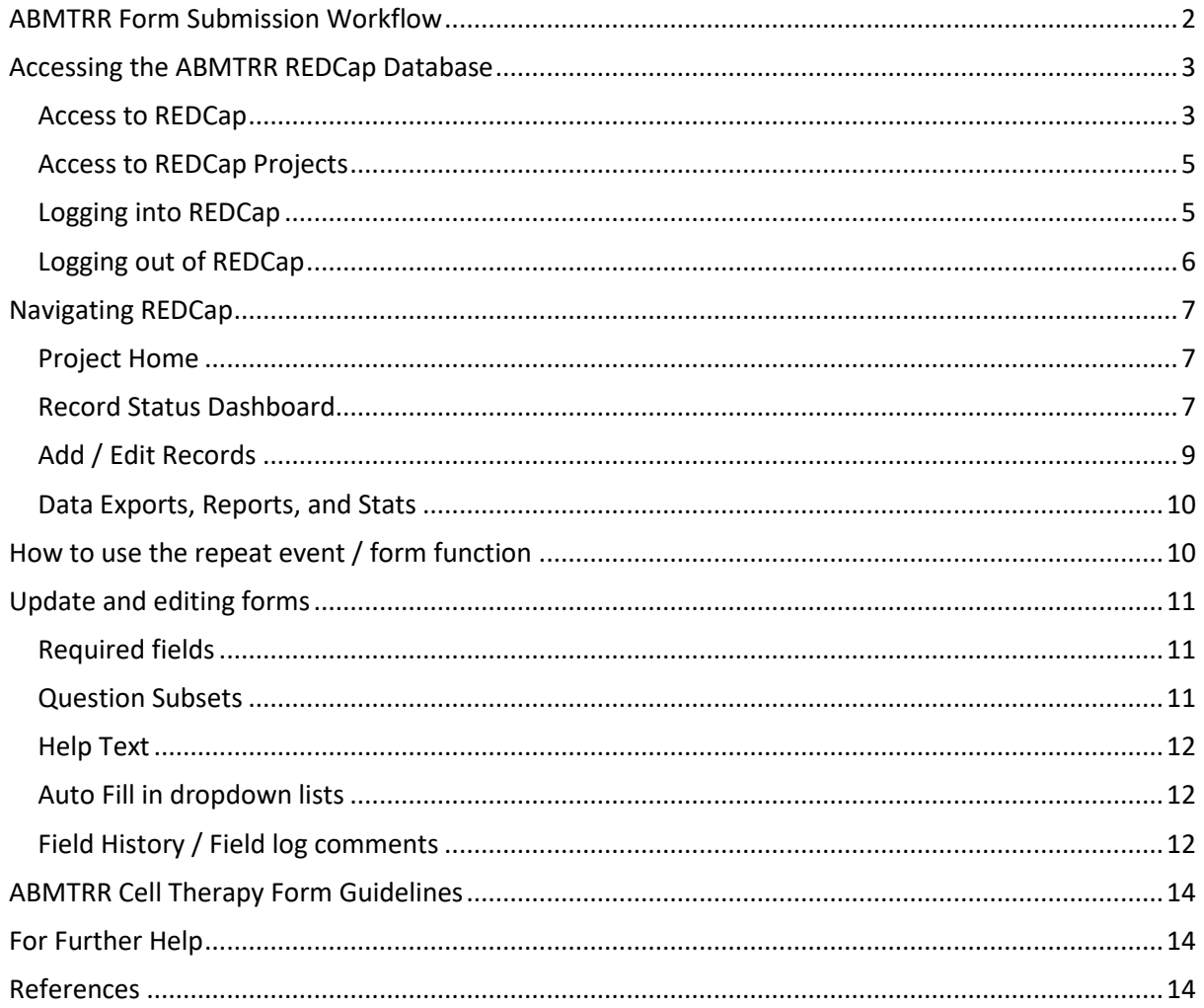

# <span id="page-1-0"></span>ABMTRR Form Submission Workflow

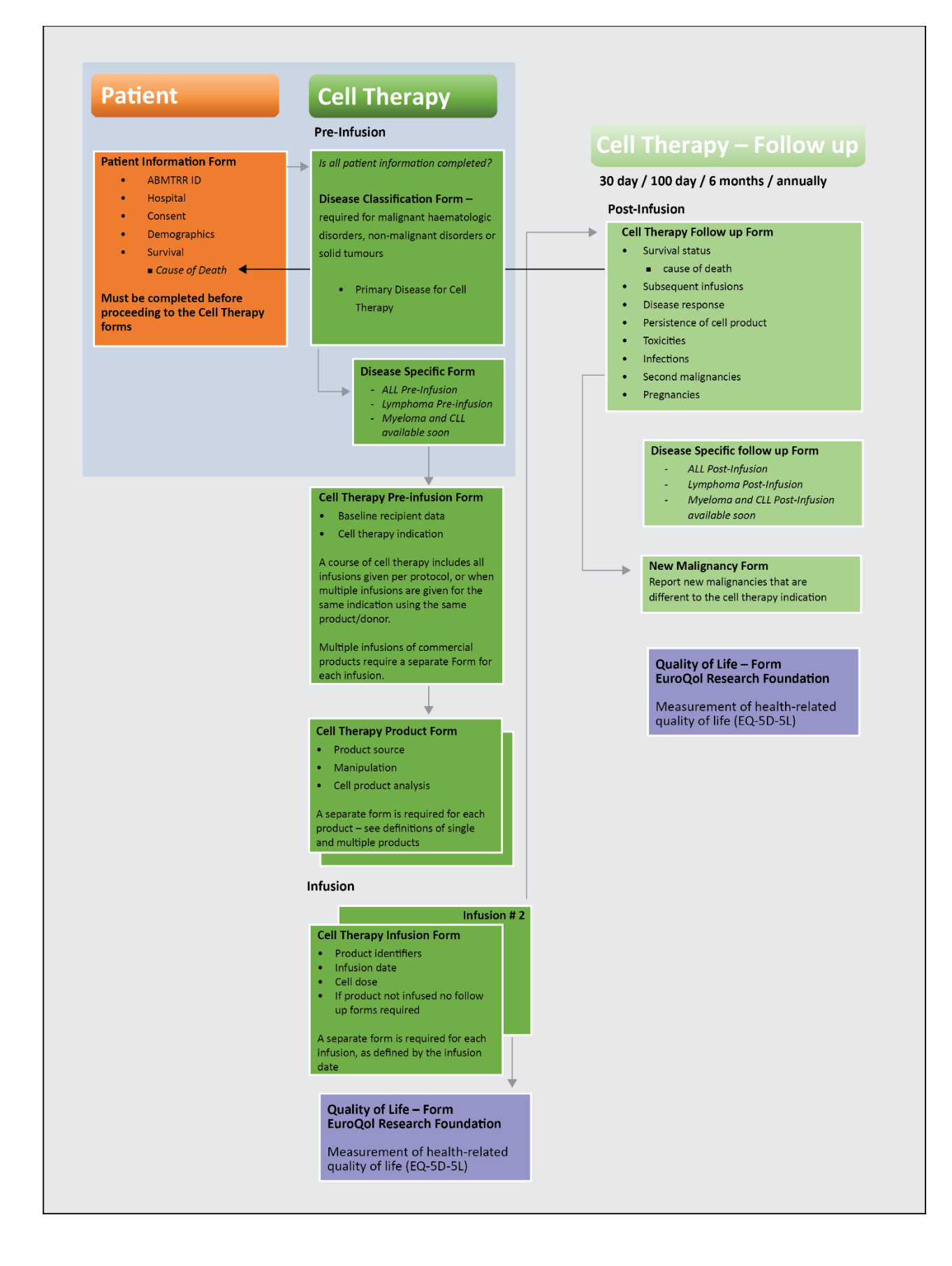

# <span id="page-2-0"></span>Accessing the ABMTRR REDCap Database

Research Electronic Data Capture - REDCap was created in 2004 at Vanderbilt University and was offered to institutions as a user-friendly web-based interface. REDCap offers an easy-to-use, and secure method of flexible yet robust data collection.

REDCap is the ABMTRR web-based application that allows centres to electronically submit the required forms for the collection of cell therapy and transplant data.

### <span id="page-2-1"></span>Access to REDCap

The ABMTRR Data Manager will create a REDCap account for required users. Once the account is setup, an automatic message will be sent to the user advising the username and asking to setup a password:

[This message was automatically generated by REDCap]

A REDCap account has been created for you in which your REDCap username is "**username**". Click the link below to set your new password and log in.

After logging in, please make sure to set up your password recovery question, which will allow you to use the 'Forgot your password?' link on the login page without the need to contact the REDCap Administrator. You will be prompted to set your recovery question on the My Projects page, but you can also set it on your 'My Profile' page under 'Login-related options'.

[*Set your new REDCap password*]

1. Click the [**Set your new REDCap password**] link in the email you receive to set your password.

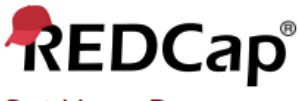

# Set Your Password

Your password has not been set yet or has been reset. You will need to set your password here to whatever value you wish. Please enter your desired password below and click the 'Submit' button. Once your password has been set, you may use it with your username whenever you log in to REDCap. Please make sure that you write down or remember your new password for future use. The new password entered must be AT LEAST 9 CHARACTERS IN LENGTH and must consist of AT LEAST one lower-case letter, one upper-case letter, and one number.

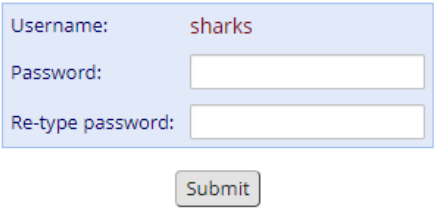

REDCap 10.1.2 - @ 2020 Vanderbilt University

2. Set up a Password recovery question, when promoted. Confirm your email address is correct before saving.

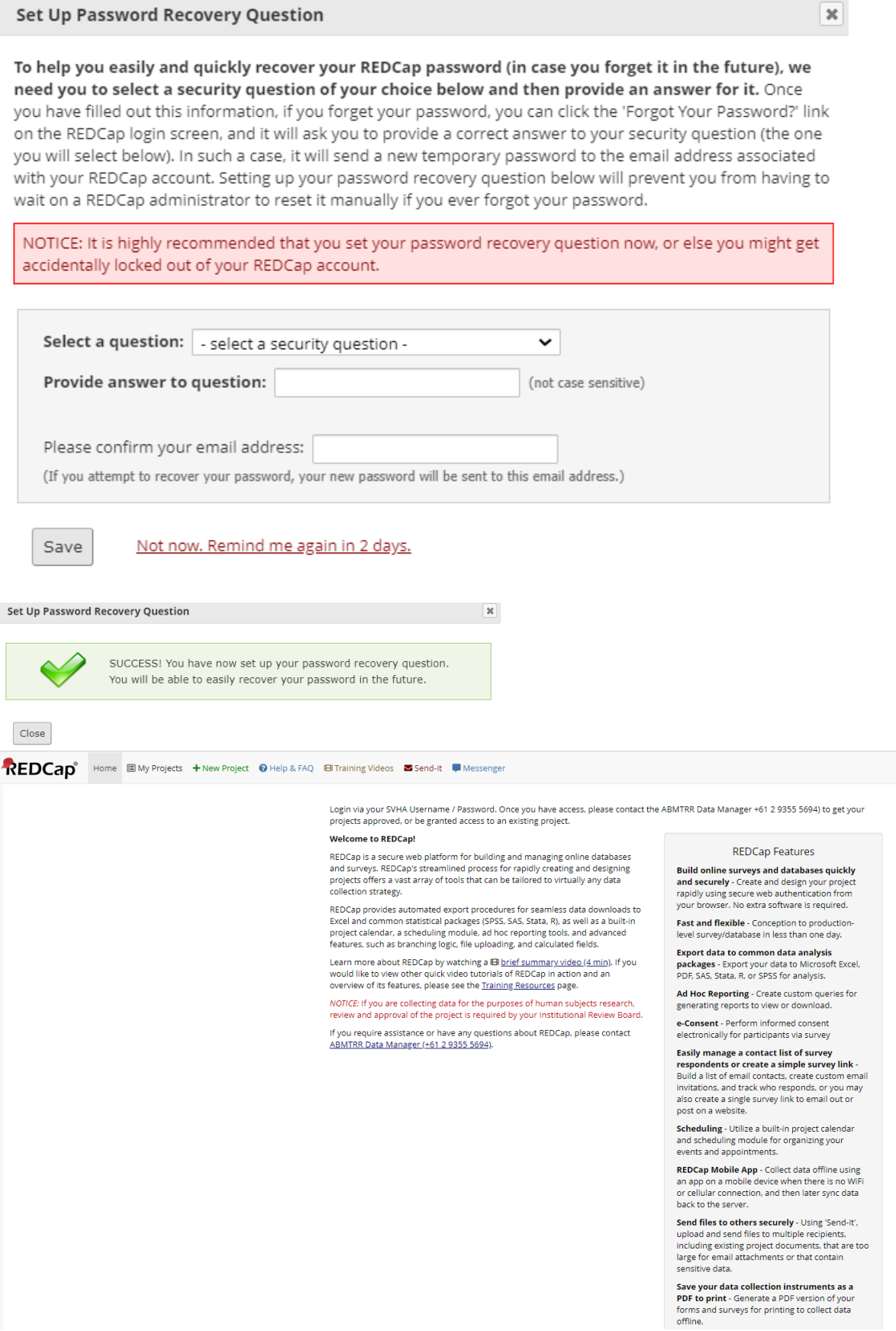

## <span id="page-4-0"></span>Access to REDCap Projects

The ABMTRR Data Manager will allocate the relevant REDCap project once your username has been verified. An automatic message will be sent to you advising confirmation of project access:

[This message was automatically generated by REDCap]

You have been given access to the REDCap project named "PROJECT NAME". Using your user name "username", you may log in to the project using the link below.

https://abmtrr.svha.org.au/

### <span id="page-4-1"></span>Logging into REDCap

- 1. Copy the link provided in the automatically generated email and paste into Chrome (preferred browser). Save the page to your favourites bookmark.
- 2. Log into RedCap using your username and password, set in previous steps

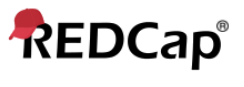

# Log In

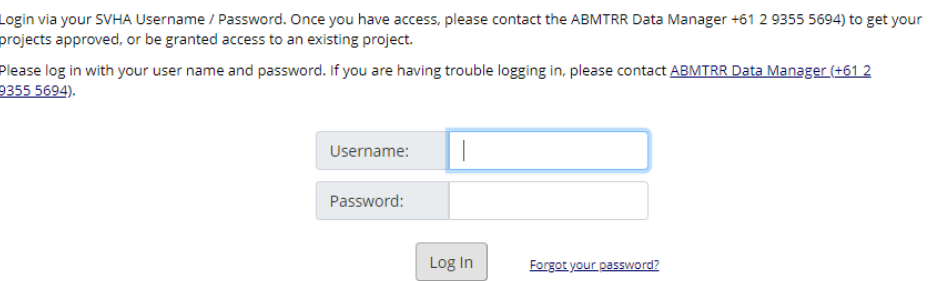

- 3. Successful login will take you to the REDCap Home page, upon your first login
- 4. Access your projects by selecting the **My Projects** icon at the top of the REDCap screen

![](_page_4_Picture_111.jpeg)

5. Select the project you wish to start entering data into, this will take you to the **Project Home and Design Page**

## <span id="page-5-0"></span>Logging out of REDCap

1. Select the **Log out** option at the top left of the Project Home screen **OR** if you are on the REDCap Home Page, select the logout option at the top right of the screen

![](_page_5_Picture_60.jpeg)

**Note:** REDCap will timeout after 30 minutes if there has been no activity. Logging back in will return you to the most recent page from your previous session, using the Log In button on the REDCap Auto Logout Warning screen. If you go back to the URL (favourite link) and log into REDCap from there, it will take you back to the Projects page. Please save regularly to avoid losing your data.

![](_page_5_Picture_61.jpeg)

# <span id="page-6-0"></span>Navigating REDCap

## <span id="page-6-1"></span>Project Home

![](_page_6_Figure_2.jpeg)

## <span id="page-6-2"></span>Record Status Dashboard

Users will be assigned a Data Access Group (DAG), which will allow users / centres to create and view only their centre records.

![](_page_6_Picture_5.jpeg)

- 1. To add a new record, select the **+Add New record** button
- 2. To update a record, click the **AID (ABMTRR ID) number** which will open the record you have selected **AND/OR** to update a specific form, click the grey or coloured  $\circ$  radio button

### **ID** Record Home Page

The grid below displays the form-by-form progress of data entered for the currently selected record. You may click on the colored status icons to access that form/event. If you wish, you may modify the events below by navigating to the Define My Events page.

![](_page_7_Picture_92.jpeg)

 $\blacksquare$  Choose action for record  $\heartsuit$ 

![](_page_7_Picture_93.jpeg)

### AID (ABMTRR ID) 9 UPN: 118

Cell Therapy PID 14 **Disease Classification** 

Actions:  $\boxed{\color{blue}\Delta}$  Modify instrument  $\boxed{\color{blue}\Delta}$  Download PDF of instrument(s) **El** VIDEO: Basic data entry

![](_page_7_Picture_94.jpeg)

## <span id="page-8-0"></span>Add / Edit Records

1. To add a new record, select the **+Add New record** button

#### **B** Add / Edit Records

You may view an existing record/response by selecting it from the drop-down lists below. To create a new record/response, click the button below.

![](_page_8_Picture_67.jpeg)

![](_page_8_Picture_68.jpeg)

### 2. To search records, type in the search query, you can search all fields or search specific fields.

"1104" in AID (ABMTRR ID) 1104 UPN: 175 for event Patient "1106" in AID (ABMTRR ID) 1106 UPN: 404310 for event Patient "1107" in AID (ABMTRR ID) 1107 UPN: A102 for event Patient "1108" in AID (ABMTRR ID) 1108 UPN: 81 for event Patient "1109" in AID (ABMTRR ID) 1109 UPN: 83 for event Patient "111" in AID (ABMTRR ID) 111 UPN: 815 for event Patient

#### **E** Add / Edit Records

You may view an existing record/response by selecting it from the drop-down lists below. To create a new record/response, click the button below.

![](_page_8_Picture_69.jpeg)

# <span id="page-9-0"></span>Data Exports, Reports, and Stats

You will have access to the proforma report(s) to export data from.

![](_page_9_Picture_68.jpeg)

This module allows you to easily view reports of your data, inspect plots and descriptive statistics of your data, as well as export your data to Microsoft Excel, SAS, Stata, R, or SPSS for analysis (if you have such privileges). If you wish to export your \*entire\* data set or view it as a report, then Report A is the best and quickest way. However, if you want to view or export data from only specific instruments (or events) on the fly, then Report B is the best choice. You may also create your own custom reports below (if you have such privileges) in which you can filter the report to specific fields, records, or events using a vast array of filtering tools to make sure you get the exact data you want. Once you have created a report, you may view it as a webpage, export it out of REDCap in a specified format (Excel, SAS, Stata, SPSS, R), or view the plots and descriptive statistics for that report.

![](_page_9_Picture_69.jpeg)

# <span id="page-9-1"></span>How to use the repeat event / form function

In some circumstances a form or event may be repeated, for a patient / record. The Cell Therapy Form Guidelines will advise when and where to use these options. If an event or form offers this function, you will see a **+Add new** above the event.

Collapse / un-collapse

![](_page_9_Picture_70.jpeg)

# <span id="page-10-0"></span>Update and editing forms

### <span id="page-10-1"></span>Required fields

If required fields are missing values, and you save the form, you will receive the following message:

![](_page_10_Picture_89.jpeg)

Please ensure that all required fields are completed before continuing to the next form.

### <span id="page-10-2"></span>Question Subsets

In some questions, the forms are designed to show a subset of questions based on an answer in the previous question. For example, if you select yes – *were cytogenetic testing performed*, a subset of questions will appear.

![](_page_10_Picture_90.jpeg)

If you reset the question – *were cytogenetic testing performed* to remove your answer you will receive a message if you have data entered in the subset of questions:

### abmtrr-uat.svhanational.org.au says

ERASE CURRENT VALUE OF THE FIELD "amlfish" ?

The current field for which you just entered data requires that the field named "amlfish" be hidden from view. However, that field already has a value, so its value might need to be reset back to a blank value.

Click OK to HIDE this field and ERASE its current value. Click CANCEL if you DO NOT wish to hide this field or erase its current value.

![](_page_10_Picture_13.jpeg)

By clicking OK, it will reset all the subset questions.

## <span id="page-11-0"></span>Help Text

Questions that require further explanation will have help text associated with it. Hover over the  $\boxed{?}$ to reveal the text.

![](_page_11_Picture_76.jpeg)

## <span id="page-11-1"></span>Auto Fill in dropdown lists

For large dropdown list questions, these fields have an auto fill function as you start typing key words. Start typing in the word and it will display options from the dropdown list that you can choose from.

![](_page_11_Picture_77.jpeg)

## <span id="page-11-2"></span>Field History / Field log comments

Each question / field has a history and comment log associated with it. Click on the H to view the data history of the field:

![](_page_11_Picture_78.jpeg)

# Click the comment logo  $\Box$  to enter in comments:

![](_page_12_Picture_80.jpeg)

 $\overline{\mathbf{x}}$ 

#### Pe Field Comment Log

This pop-up displays all the field comments for the record and field specified below. Users with access to data entry forms may leave one or more comments on any field on a data collection instrument, after which the balloon icon will stay lit up to signify that comments exist for that field for this record. All field comments for all records/fields can also be viewed, keyword searched, and filtered on the Field Comment Log page in this project. NOTE: If you wish to prevent all users in this project from editing or deleting field comments below, see the Additional Customizations popup on the Project Setup page.

#### AID (ABMTRR ID): 1 Event: Cell Therapy

Field: dc\_prim\_dis ("Primary Disease for HCT / Cellular Therapy")

![](_page_12_Picture_81.jpeg)

The comment icon will now show as yellow, to signify that comments are added to the field.

![](_page_12_Picture_82.jpeg)

You can view all field comments in a project by accessing the **[Field Comment Log](#page-6-1)**

### **A** Field Comment Log

This page displays the Field Comment Log for all records/events/fields in this project. You may use the controls below to perform keyword searches in the comments as well as filter the comments by record, event, field, or data access group. Keep in mind that if you do not have user privileges to view some data collection instruments, then comments for any fields on those instruments will not be displayed in the table. Also, if you belong to a data access group, then you will only see results for records that belong to your group. The entire Field Comment Log is downloadable as a file in Excel/CSV format.

![](_page_12_Picture_83.jpeg)

# <span id="page-13-0"></span>ABMTRR Cell Therapy Form Guidelines

For assistance in completing the cell therapy forms, follow the *[ABMTRR Cell Therapy Form Guidelines](https://www.abmtrr.org/index.php/resources/data-management/)*

# <span id="page-13-1"></span>For Further Help

Website: <https://www.abmtrr.org/index.php/resources/data-management/> Email: [abmtrr@svha.org.au](mailto:abmtrr@svha.org.au)

# <span id="page-13-2"></span>References

PA Harris, R Taylor, R Thielke, J Payne, N Gonzalez, JG. Conde, Research electronic data capture (REDCap) – A metadata-driven methodology and workflow process for providing translational research informatics support, J Biomed Inform. 2009 Apr;42(2):377-81.

PA Harris, R Taylor, BL Minor, V Elliott, M Fernandez, L O'Neal, L McLeod, G Delacqua, F Delacqua, J Kirby, SN Duda, REDCap Consortium, The REDCap consortium: Building an international community of software partners, J Biomed Inform. 2019 May 9 [doi: 10.1016/j.jbi.2019.103208]